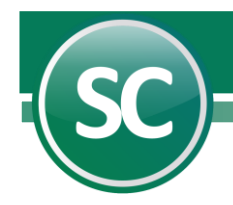

# Instalación de Póliza de Apertura (SuperCONTABILIDAD)

Una póliza de apertura es la que va a ingresar los saldos iniciales a nuestro ejercicio contable y en esta guía se explicara cómo se genera paso a paso en el sistema de SuperCONTABILIDAD.

#### Índice.

- <span id="page-0-2"></span>[1.0 Instalar Nuevo Ejercicio.](#page-0-0)
- <span id="page-0-0"></span>[2.0 Fecha de Proceso.](#page-0-1)
- <span id="page-0-3"></span>[3.0 Póliza de Apertura.](#page-1-0)

#### [1.0 Instalar Nuevo Ejercicio.](#page-0-0)

En caso de tener ya el Ejercicio del siguiente año, entonces omita este punto. Para instalar un Nuevo Ejercicio vaya al Menú Utilerías y seleccione la opción Instalar Nuevo Ejercicio y le aparecerá la siguiente imagen:

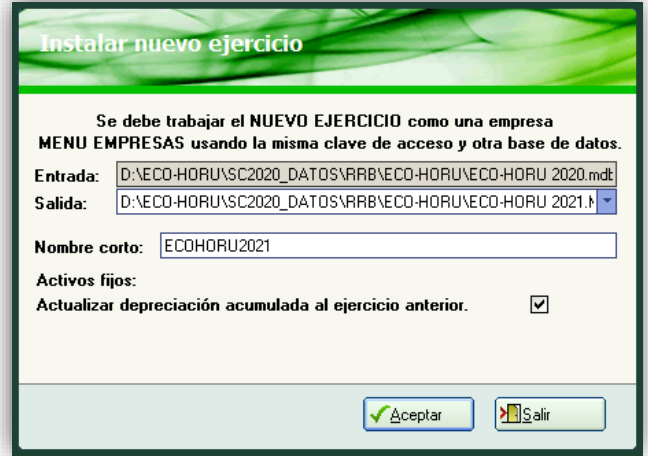

Entrada. Ruta donde se encuentra el ejercicio actual (Base de datos), en este caso sería el Ejercicio 2020. Salida. Ruta donde se colocaremos l ejercicio del año siguiente, Ejercicio 2021.

Nota: El sistema en automático coloca la ruta de Entrada la cual no se puede modificar, pero en la de Salida coloca en automático la ruta y nombre del ejercicio, en esta opción si nos permite modificar la trayectoria de nuestra base de datos.

Le damos clic al botón Aceptar para que nos genere nuestro Nuevo Ejercicio y nos mostrara la siguiente imagen:

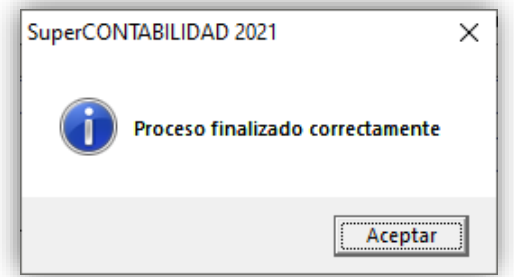

<span id="page-0-1"></span>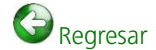

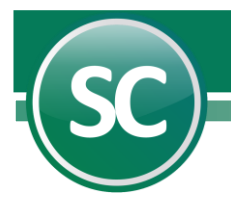

### [2.0. Fecha de Proceso.](#page-0-0)

En este punto le indicaremos al sistema el último día del año del ejercicio contable. Entrar al Menú Diario y en la opción Fecha de Proceso colocar la fecha del último día del año (31/12/2019) y damos Aceptar como se muestra a continuación:

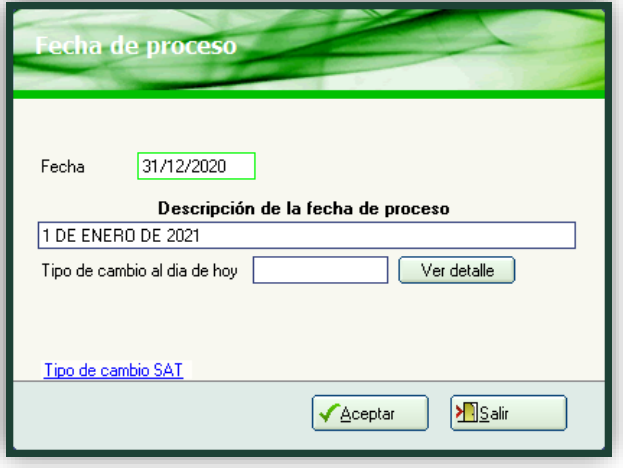

# <span id="page-1-0"></span>[Regresar](#page-0-0)

## [3.0 Póliza de apertura del ejercicio.](#page-0-3)

En esta opción se cargarán o configurara nuestro sistema para que nos genere la póliza de apertura y nos la mande al ejercicio siguiente y nos la coloque en pólizas del día. Entrar al Menú Utilerías y seleccionamos la opción Póliza de cierre o apertura/Póliza de apertura del ejercicio y nos mostrara a continuación la siguiente pantalla:

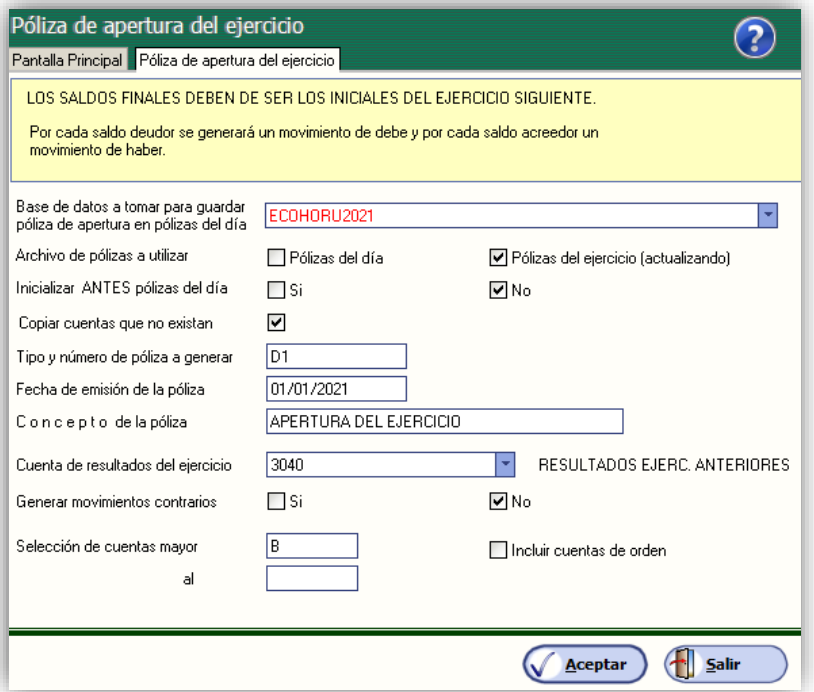

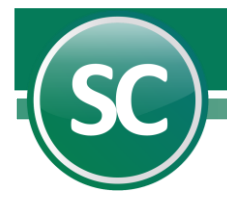

Base de datos a tomar para guardar póliza de apertura en pólizas del día. Seleccione la Base de datos en la cuál será guardada la póliza de apertura. Al generar el siguiente período SuperCONTABILIDAD automáticamente genera el archivo de la base de datos del nuevo período con el mismo nombre del ejercicio anterior y podrá diferenciar una de otra con la terminación del año del ejercicio creado.

Archivo de pólizas a utilizar. En este campo seleccionaras la manera en que enviaras tu póliza de apertura, pólizas del día o del ejercicio.

Inicializar antes pólizas del día. Sí. El sistema borrará el contenido del archivo de pólizas antes de iniciar el proceso. No. Si el archivo de pólizas contiene datos el sistema añadirá a la póliza de cierre la información existente en el archivo.

Tipo y número de póliza a generar. En este campo se captura el tipo y número de póliza a donde generaremos nuestra póliza de apertura, en este caso D1 (Póliza del día no. 1).

Fecha de emisión de la póliza. Este dato corresponde al primer día del ejercicio y deberá capturarse en formato (dd/mm/aaaa). Ejemplo: 01/01/2021.

Concepto de la póliza. El sistema propondrá este nombre, pero si lo desea podrá modificarlo con sólo posicionarse en este renglón y escribiendo el nuevo título.

Cuenta de resultados del ejercicio. Indicará el número de cuenta a la que pertenezca la cuenta de Resultado del ejercicio. Si esta cuenta tiene subcuentas, entonces indicará el número de la misma.

Generar movimientos contrarios. Si. Al hacer esta indicación el sistema procesará las cuentas cambiando su naturaleza de Acreedoras a Deudoras. No. El sistema no realizará ninguna modificación.

Selección de cuentas mayor. Para generar la póliza de cierre el sistema predefine la letra R, la cual indica que sean consideradas sólo las cuentas de resultados. T. Al capturar la letra "T" el sistema considerará todas las cuentas contables de su catálogo. B. Capture esta letra para que el sistema considere sólo las cuentas del Balance. Puede indicar un rango de cuentas, en este caso se proporcionará el código inicial y el final de las cuentas de mayor que el sistema deberá considerar en la operación. Esta opción servirá para cancelar una cuenta en particular o un grupo de ellas.

Incluir cuentas de orden. Seleccione este campo para que el sistema incluya en el reporte este tipo de cuenta, la cual se utiliza para controlar las operaciones de las cuentas contables que no alterarán su naturaleza, si acumulará saldos, pero no afectará la contabilidad de su empresa.

Ya que se configuro esta pantalla para generar la póliza de apertura le damos clic con el Mouse al botón aceptar y en seguida nos aparecerá la siguiente imagen:

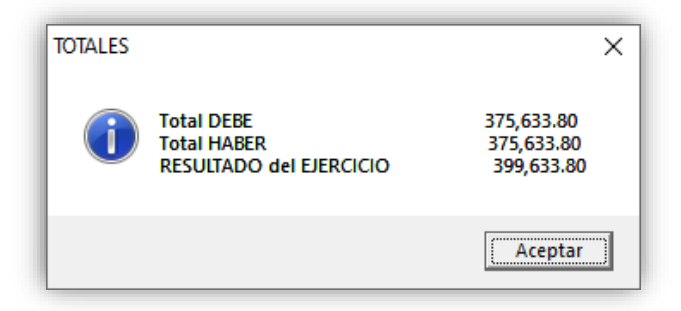

Le damos Aceptar y nos salimos de este ejercicio para entrar al nuevo ejercicio que en este caso fue Empresa Demo 2021.

Entramos al al Menú Diario y en la opción Fecha de Proceso colocar la fecha del primer día del año (01/01/2021) como se muestra a continuación:

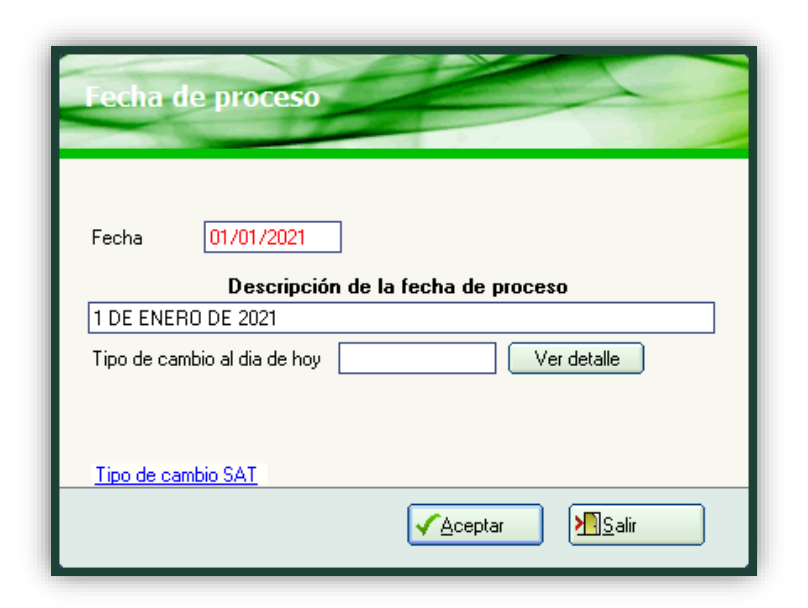

En seguida nos vamos al Menú Diario en la opción Captura de pólizas seleccionamos la opción Pólizas del ejercicio (actualizando saldos) y seleccionamos la pestaña y póliza en donde generamos nuestra póliza de apertura.

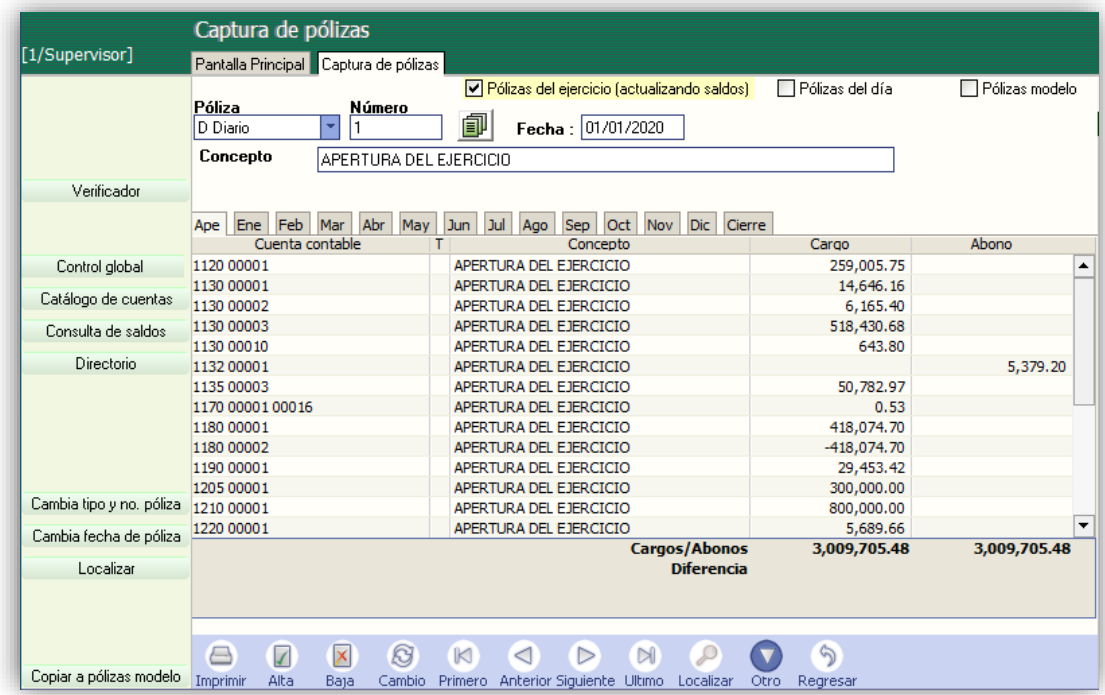

Y listo, tenemos nuestra póliza de apertura.

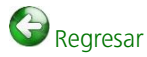